## **Table of Contents**

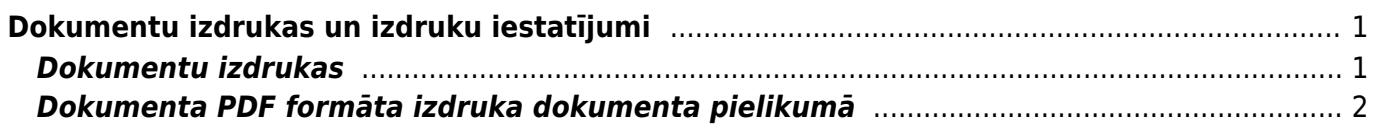

# <span id="page-2-0"></span>**Dokumentu izdrukas un izdruku iestatījumi**

## <span id="page-2-1"></span>**Dokumentu izdrukas**

#### [Dokumentiem var piesaistīt vienu vai vairākas izdrukas formas.](https://wiki.directo.ee/_media/lv/rekina_sutisana.png)

Dokumentā var apskatīt izdrukas priekšskatījumu, saglabāt izdruku datorā, izdrukāt dokumentu un nosūtīt to uz e-pastu.

#### **Lai atvērtu izvēlni ar visām dokumenta izdrukām:**

- 1) Jāatver dokuments.
- 2) Dokumentā ar labo peles taustiņu jāuzpiež uz pogas Drukāt.
- 3) Tad tiks atvērts izdruku saraksts.

**Lai atvērtu izdrukas priekšskatījumu** (ja dokumentam ir piesaistīta 1 izdrukas forma vai arī ja jāatver dokumenta galvenās izdrukas formas priekšskatījums), ir jāatver dokuments un, turot nospiestu Shift taustiņu, dokumentā jānospiež poga Drukāt.

Savukārt, ja dokumentam ir piesaistītas vairākas izdrukas formas tad, lai atvērtu izdrukas priekšskatījumu, vispirms jāatver dokumenta izdruku saraksts. Pēc tam jātur nospiests Shift taustiņš un ar kreiso peles klikšķi jāuzklikšķina uz izdrukas nosaukuma.

**Lai iegūtu izdruku PDF formātā un saglabātu to datorā** (ja dokumentam ir piesaistīta 1 izdrukas forma vai arī ja jāatver dokumenta galvenās izdrukas formas priekšskatījums), jātur nospiests Ctrl taustiņš un dokumentā reizē jānospiež poga Drukāt.

Savukārt, ja dokumentam ir piesaistītas vairākas izdrukas formas tad, lai iegūtu izdruku PDF formātā un saglabātu to datorā, vispirms jāatver dokumenta izdruku saraksts. Pēc tam jātur nospiests Ctrl taustiņš un dokumentā reizē jāuzklikšķina uz nepieciešamās izdrukas formas.

**Lai izdrukātu dokumentu,** (ja dokumentam ir piesaistīta 1 izdrukas forma vai arī ja ir jāizdrukā dokumenta galvenās izdrukas forma), dokumentā jānospiež poga Drukāt.

Ja dokumentam ir piesaistītas vairākas izdrukas formas un dokuments ir jāizdrukā, nevis izmantojot galveno izdrukas formu, bet kādu citu, tad, lai izdrukātu dokumentu, tajā ar peles abo peles taustiņu jāuzpiež uz pogas Drukāt un pēc tam jāuzspiež uz nepieciešamās izdrukas nosaukuma.

#### **Lai nosūtītu dokumentu uz e-pastu:**

1) Dokumentā jānospiež poga Pasts.

 Ja dokumentam ir piesaistītas vairākas izdrukas un ir nepieciešams nosūtīt dokumentu izmantojot nevis galveno tam piesaistīto izdrukas formu, bet kādu citu, tad dokumentā ar labo peles klikšķi jāuzpiež uz pogas Pasts . Tad tiks atvērts saraksts ar dokumenta izdrukām, kurā jāuzspiež uz tās izdrukas, kuru nepieciešams nosūtīt.

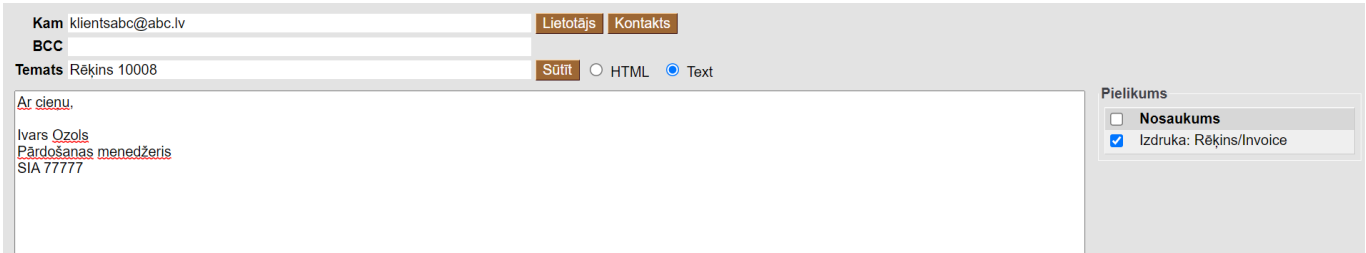

Tad atvērsies logs, kurā jābūt norādītai e-pasta adresei/adresēm, uz kurām jānosūta dokuments. Ja nepieciešams, jānorāda e-pasta teksts un jānorāda vai jākoriģē e-pasta ziņojuma tēma.

 Atkarībā no dokumenta e-pasta adrese (vai vairākas e-pasta adreses) automātiski būs norādītas tad, ja tās ir norādītas klienta/piegādātāja kartītē.

 Ja jānorāda vairākas e-pasta adreses, tad tās viena no otras jāatdala ar semikolu (";") un bez atstarpes.

Sūtītāja paraksts automātiski nonāks e-pasta tekstā tad, ja tas ir norādīts lietotāja kartītē.

Lai nosūtītu dokumentu e-pastā, šajā logā jānospiež poga Sūtīt.

Informācija par ar e-pasta sūtīšanu saistītajiem iestatījumiem un konfigurēšanu ir pieejama [šeit.](https://wiki.directo.ee/lv/yld_personal2#e-pasts_no_directo)

### <span id="page-3-0"></span>**Dokumenta PDF formāta izdruka dokumenta pielikumā**

[Dokumentu sistēmā var elektroniski parakstīt, ja dokumenta pielikumā ir pievienots parakstāmais](https://wiki.directo.ee/_media/lv/izdruku_dokumentu_un_atskaisu_saraksts.png) [dokuments.](https://wiki.directo.ee/_media/lv/izdruku_dokumentu_un_atskaisu_saraksts.png)

Ja dokumentam ir izstrādāta PDF formāta izdruka, tad sistēmā ar vienas pogas klikšķi šī dokumenta PDF formāta izdruku var pievienot sistēmas dokumentam.

Šādu iespēju var iestatīt sekojošajā veida dokumentiem (gadījumā, ja tiem ir pievienota PDF formāta izdruka): piedāvājumiem, klientu pasūtījumiem, piegādēm, klientiem izrakstītajiem rēķiniem, notikumiem, klientu kartītēm, līgumiem, noliktavas kustībām, darbinieku kartītēm.

#### **Lai iestatītu, ka dokumentam kā pielikumu ar vienas poga klikšķi var pievienot dokumenta izdruku PDF formātā:**

1) No galvenās izvēlnes jādodas uz UZSTĀDĪJUMI → Drukas izkārtojums

2) No izvēlnes jāizvēlas tas dokumentu veids, kurā jāiestata iespēja ar vienu pogas klikšķi iegūt dokumenta pielikumā izdruku PDF formātā.

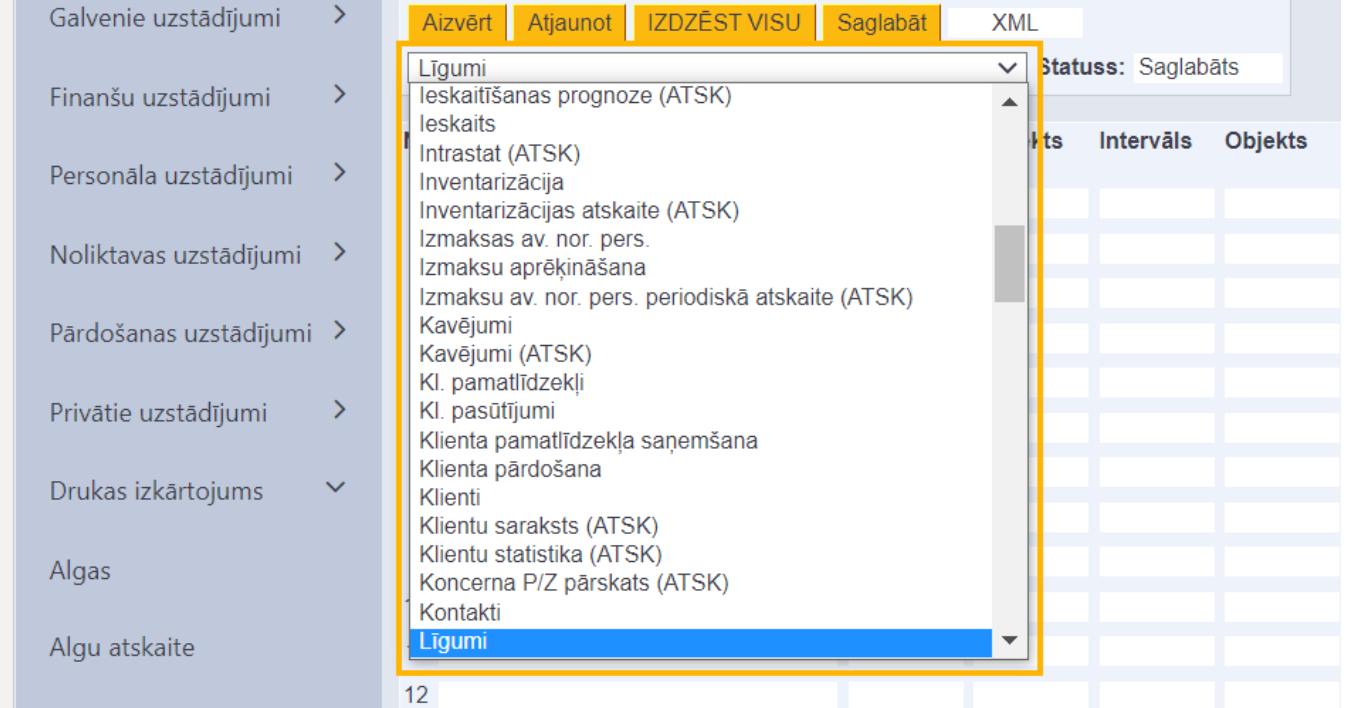

[3\) Tad tiks atvērts saraksts ar dokumenta izdrukām. Pie tās izdrukas vai izdrukām, kuru jābūt iespējai](https://wiki.directo.ee/_media/lv/izdruka_-_parakstisana_-_pdf_pielikuma.png) [ar vienas pogas nospiešanu pievienot dokumenta pielikumā, kolonnā](https://wiki.directo.ee/_media/lv/izdruka_-_parakstisana_-_pdf_pielikuma.png) **Parakstīšana** jānorāda opcija **PDF pielikumā**

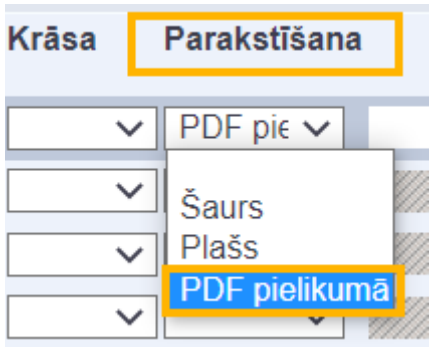

[un pēc tam jānospiež poga](https://wiki.directo.ee/_media/lv/poga_pdf_pielikuma.png) Saglabāt.

Tad dokumentā būs pieejama poga PDF pielikumā, kuru nospiežot dokumenta pielikumā nonāks dokumenta izdruka.

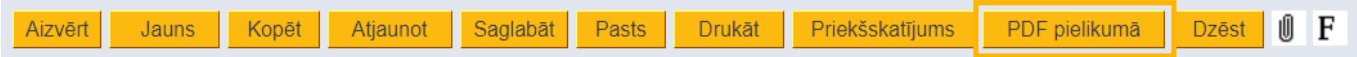

 Ja tika iestatīts, ka dokumentam kā pielikumu ar vienas poga klikšķi var pievienot nevis vienu, bet vairākas izdrukas, tad dokumentā būs vairākas pogas PDF pielikumā ar katras izdrukas nosaukumu, attiecīgi, tad ir iespējams izvēlēties, kuru izdruku pievienot dokumentam pielikumā.

From: <https://wiki.directo.ee/> - **Directo Help** Permanent link: **[https://wiki.directo.ee/lv/yld\\_print\\_form?rev=1663672656](https://wiki.directo.ee/lv/yld_print_form?rev=1663672656)** Last update: **2022/09/20 14:17**